# **Connectivity**

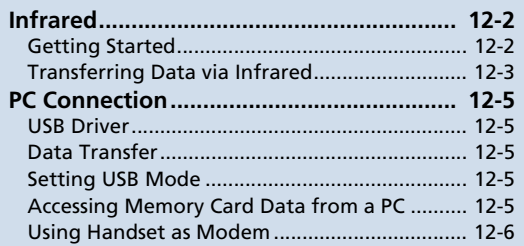

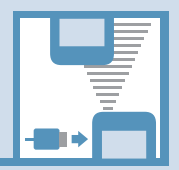

**12**

#### Ų **Infrared** lo:È

# **Getting Started**

Wirelessly exchange files with infrared compatible devices. The following files are transferable via infrared:

- ・ Still images
- ・ Melodies
- ・ Videos
- ・ My Pictograms
- ・ Songs
- ・ Phone Book entries, Account Details
- ・ Schedule events
- ・ To Do List tasks
- ・ Received messages, sent messages
- ・ Draft messages
- ・ Text memos
- ・ Common Phrases (Templates)
- ・ Own Dictionary data
- ・ Bookmarks (Yahoo! Keitai and PC Site Browser)

## **Precautions**

- File transfer may not start depending on receiving device status. Some settings or content may be lost depending on the receiving handset model.
- Handset is out of range during infrared transmission, so such functions as voice and video calls, the Internet access and sending/receiving S! Mails are unavailable. This may continue even after infrared transmission is finished.
- Transferring data may take a while depending on the amount of data. Some data may not be received by handset.
- During transfer, progress bar shows approximate number of files transferred. Note that actual progress may be faster.
- Some pictographs and symbols in messages and Phone Book entries may not be received by handset correctly.
- All the still images on handset are overwritten, even those set as Phone Book entry images, if handset receives all still images at once.

● Align Infrared Ports of both sending and receiving devices, as shown below.

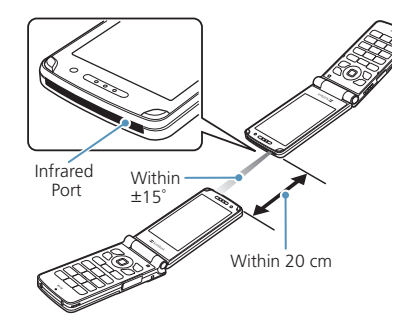

- Do not move either device until a message appears indicating completion of data transmission. Do not place any objects between the devices. Do not obstruct Infrared Ports.
- Infrared transmission may be disrupted by direct sunlight, directly under fluorescent lighting or near other infrared devices.

12**Connectivit Connectivity** 

 $\overline{12}$ 

## **Authentication Password**

To transfer multiple files at once, the same authentication password must be entered on both sending and receiving devices.

# **Transferring Data via Infrared**

## **Sending One File**

Send one file at a time.

**Select a file**  $\Rightarrow$ *I***<sub>0</sub>**  $\Rightarrow$  **Send Ir data**  $\Rightarrow$   $\bullet$ **1**

- **Set the receiving device to receive data 2**
- **3** Align Infrared Ports  $\Rightarrow$  YES  $\Rightarrow$   $\odot$

Transfer starts.

Message appears when file transfer is complete.

**■ To Cancel Transfer**  $\Rightarrow$   $\circledcirc$ 

## **Note**

・ File transfer is unavailable for Phone Book entries saved on USIM Card.

# **Tip**

- In a data list window, press  $\mathfrak{D}$  to send a JPEG image via high-speed transmission.
- ・ In the case of high-speed transmission of JPEG images, the receiving device may fail to receive images, even when the image transmission is successfully completed by the sending device.

## **Receiving One File**

- $\overline{\mathbb{F}}$  *Tools*  $\Rightarrow$   $\overline{\bullet}$   $\Rightarrow$  **Receive Ir** *Data*  $\Rightarrow$  **O**  $\Rightarrow$  *Receive*  $\Rightarrow$  **O 1**
- **Align Infrared Ports 2** Transfer starts.
- **■ To Cancel Transfer**  $\Rightarrow$   $\circledcirc$

**When file is received**  $\Rightarrow$  **<b>YES**  $\Rightarrow$   $\odot$ File is saved to handset. File is discarded if no operation is performed within 30 seconds of transfer. **3**

## **Sending All Files**

Send all files at one time from a data list window/data details window.

- **In a data list window/data details 1 window**  $\Rightarrow$ *√***i**)  $\Rightarrow$  **Send all Ir data**  $\Rightarrow$   $\bullet$
- **Enter Security Code** d  **Enter authentication password 2**
- **Set the receiving device to receive data 3**
- Align Infrared Ports  $\Rightarrow$  **YES**  $\Rightarrow$   $\circledcirc$ Transfer starts. **4**

When all files are sent, a message appears indicating completion of transfer.

**■ To Cancel Transfer**  $\Rightarrow$   $\circledcirc$ 

## **Note**

- ・ All file transfer is unavailable for still image, melody, video, My Pictogram and Song.
- ・ File transfer is unavailable for Phone Book entries saved on USIM Card.

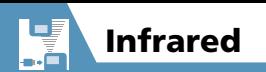

## **Receiving All Files**

- $\overline{mn}$   $\Rightarrow$  **Tools**  $\Rightarrow$   $\odot$   $\Rightarrow$  **Receive Ir** *Data*  $\Rightarrow$  **O**  $\Rightarrow$  *Receive all*  $\Rightarrow$  **O 1**
- **2** Enter Security Code  $\Rightarrow$  **●** Enter **authentication password**
- **More Features**

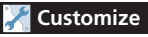

#### Phone Book

- Do Not Send Phone Book Entry Images via Infrared
- **3** Align Infrared Ports  $\Rightarrow$  YES  $\Rightarrow$   $\odot$ Transfer starts.
- **When an overwrite confirmation**  appears  $\Rightarrow$  **YES**  $\Rightarrow$   $\circledcirc$ **4**

Transfer starts.

Message appears when files are saved to handset.

**■ To Cancel Transfer**  $\Rightarrow$   $\circledcirc$ 

## **Note**

- Existing handset files are overwritten (e.g. When all messages are transferred, existing messages, including protected messages are overwritten. When all Phone Book/Schedule entries are transferred, all data including secret data is overwritten).
- ・ File transfer stops when maximum storable capacity is reached.

**( P. 13-12)**

12**Connectivit Connectivity**  Connect handset to a PC via USB cable to use the following functions.

● USB cable is sold separately.

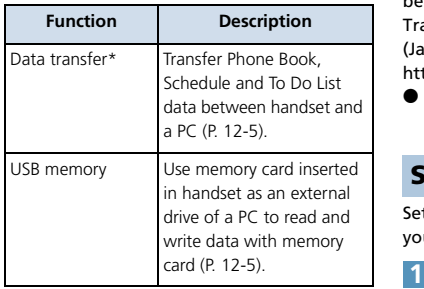

\* USB driver must be installed in advance.

# **USB Driver**

Install USB Driver to connect handset to a PC. Download USB Driver from the following site (Japanese).

<http://www.n-keitai.com/guide/download/>

# **Data Transfer**

Use Data Transfer Tool to transfer data between handset and a PC. Download Data Transfer Tool from the following site (Japanese).

<http://www.n-keitai.com/guide/download/>

● Install USB Driver before using Data Transfer Tool.

# **Setting USB Mode**

Set USB mode before connecting handset to your PC via USB cable.

**in**  $\Rightarrow$  **Settings**  $\Rightarrow$  **O**  $\Rightarrow$  Other *Settings*  $\Rightarrow$   $\odot$   $\Rightarrow$  *External Connection*  $\Rightarrow$   $\circledcirc$   $\Rightarrow$  *USB mode setting*  $\Rightarrow$   $\odot$ 

#### *Communication mode* **or**  *microSD mode*  $\Rightarrow$   $\bullet$ **2**

Set to *Communication mode* for transferring data or using handset as a modem (packet transmission). Set to *microSD mode* for accessing memory card data from a PC.

# **Accessing Memory Card Data from a PC**

Connect handset to your PC using a USB cable, and access memory card data from the PC.

● Set *USB Mode Setting* to *microSD mode* in advance.

#### **Connect handset to your PC using a USB cable 1**

This enables memory card data to be accessed from your PC.

#### **When you are finished, disconnect handset from the PC 2**

Follow the procedure for safely removing external devices (which differs slightly according to the operating system), when disconnecting handset from the PC.

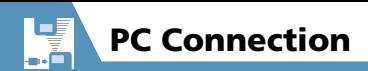

### **Note**

- ・ Make sure handset and the PC are properly connected. Otherwise, data cannot be transferred, and may even be lost.
- ・ If handset's battery is almost or completely empty, data cannot be transferred, and may even be lost. Check handset's battery level and the power of your PC.
- Do not remove the USB cable while copying data from your PC to handset. If the USB cable is removed during data transfer, data cannot be transferred, and may even be lost.

# **Using Handset as Modem**

Use handset as an external modem for packet transmission.

- Refer to the instructions of your Internet service provider or the manual of your PC for the network connection settings on your PC.
- To use "Access Internet" for data communication, you do not have to sign up with a service provider. For information about the service overview, access points and setting procedures, contact SoftBank Mobile Customer Center, General Information (P. 14-53).